# 5 E-RESOURCES

In addition to the literature collected in printed form, the MUG Main Library provides access to the collection in electronic form. The Primo search engine is used to search databases, electronic journals and e-books.

## E-books search

5.1

To check whether our library has access to a digital version of a particular book, simply search in the "MUG Library" catalog. If you select the "Availability" filter - -> available online, you will get a list limited to e-resource records.

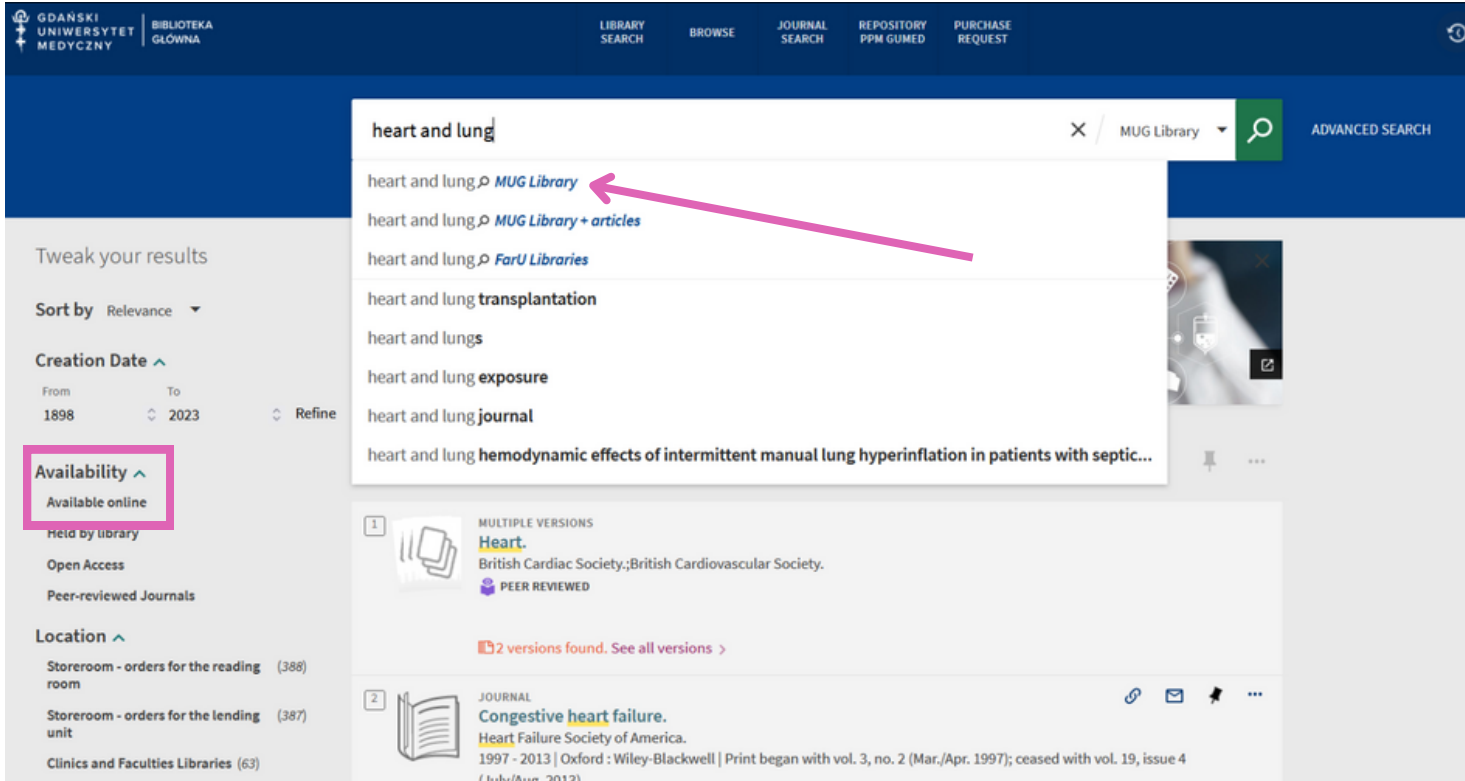

Electronic versions of the publication will be marked with a green "Available Online" sign next to the records in the list of displayed search results.

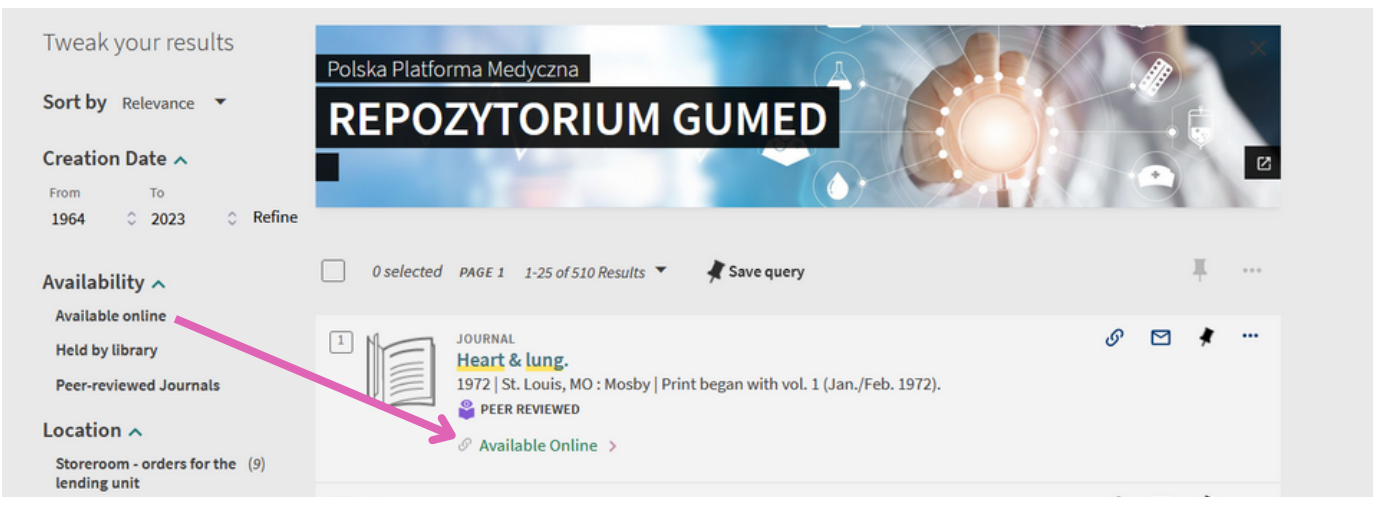

# 5.2 E-journals search

There are two ways to check whether our library has access to a particular journal in electronic form. The first is analogous to searching for e-books, i.e. we enter the journal title we need in the search box.

Then, it is worth remembering to narrow the search results using the relevant filters (e.g. "Peer-reviewed Journals" in the "Availability" filter and/or "Journals" in the "Resource Type" filter).

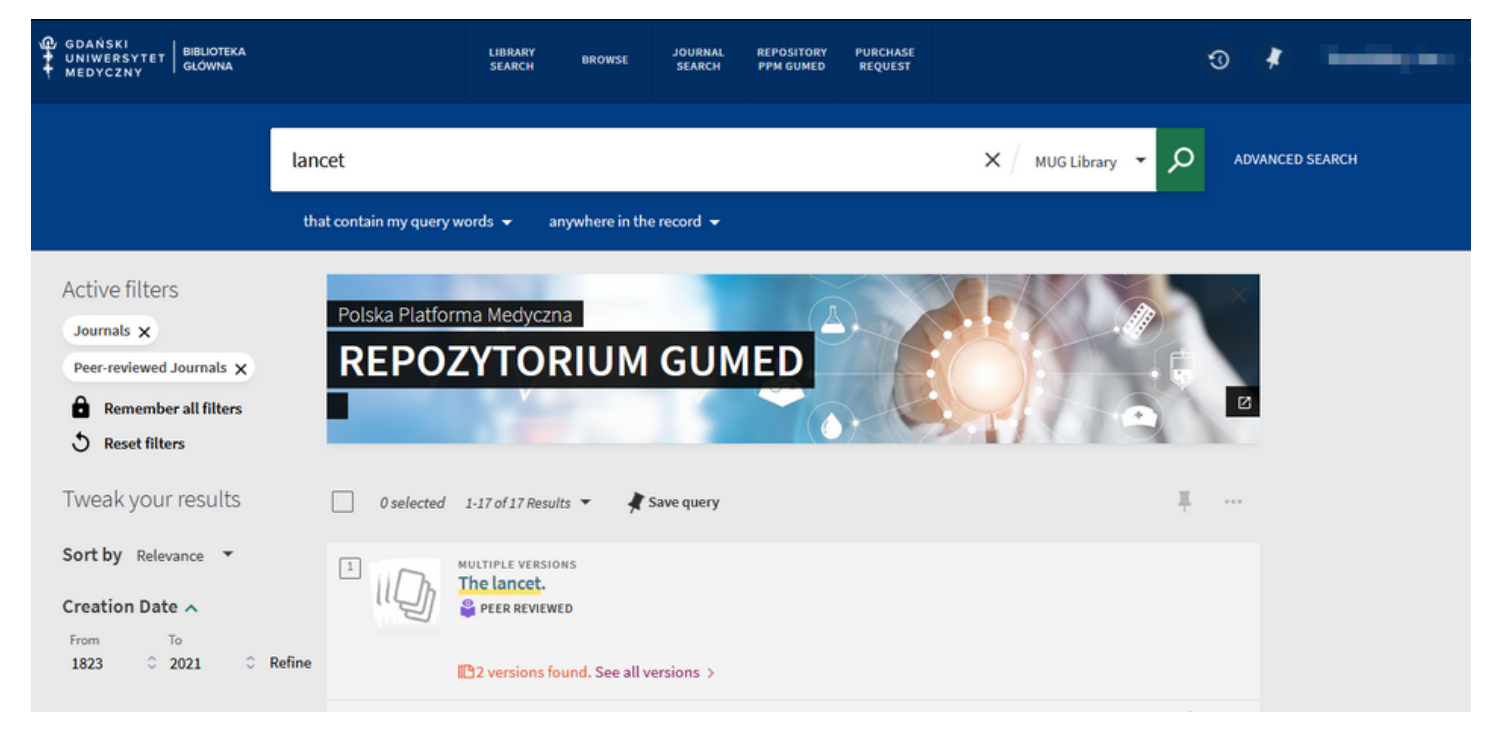

#### The second way to search for a title of interest is to use the 'Journal Search' option.

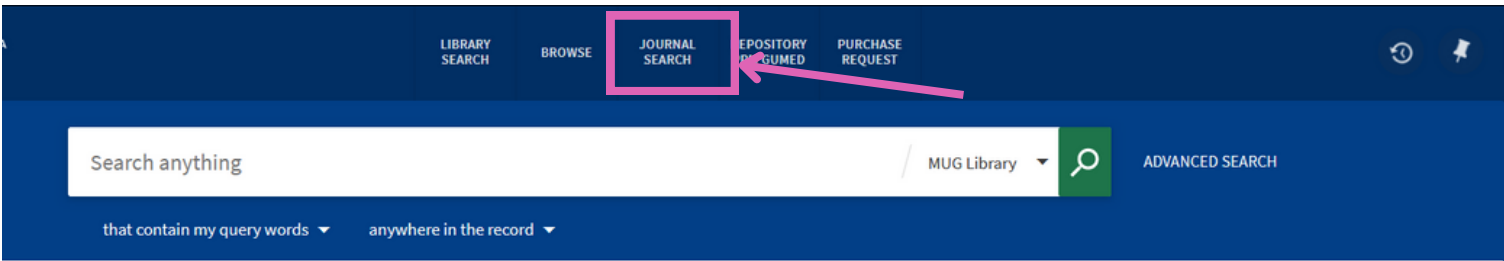

After clicking on this, a new search bar will appear where you enter the title of the journal you are looking for or its ISSN.

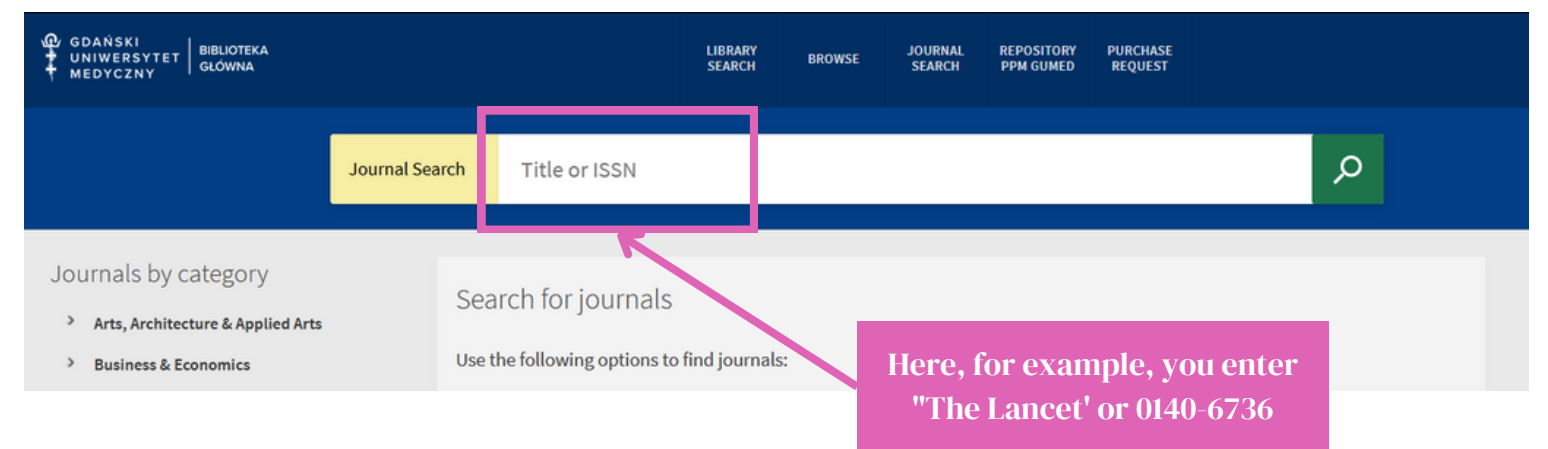

5.3 Online articles search

If you would like to find specific articles in electronic version, please remember to select the "MUG Library + articles".

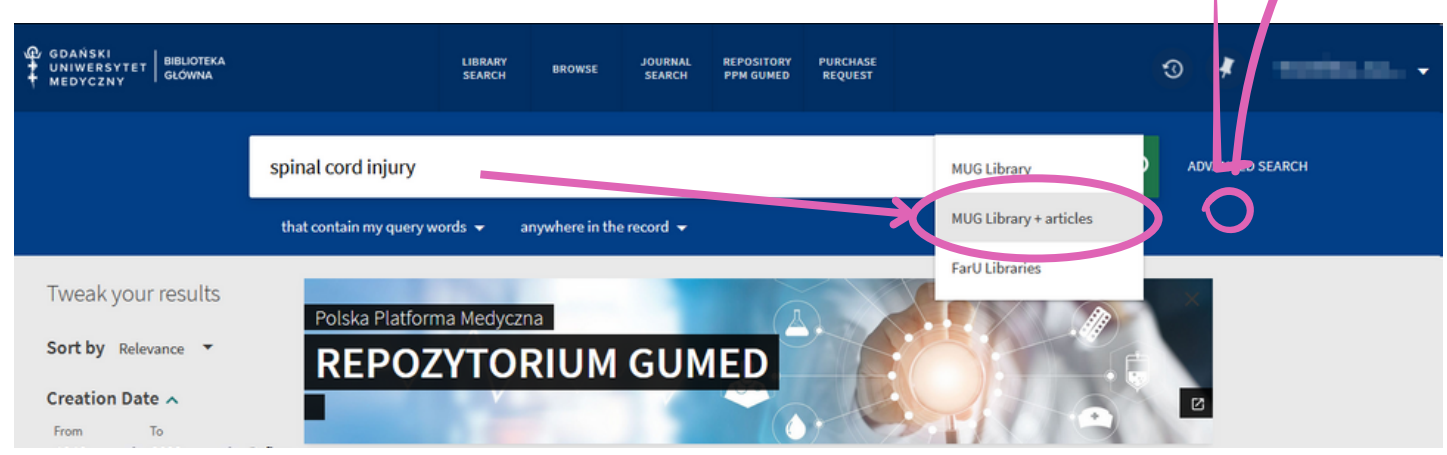

Since the "MUG Library + articles" catalog shows not only articles, but also books or journals, it is worthwhile, if you receive too many search results, to tweak the results using the appropriate filters.

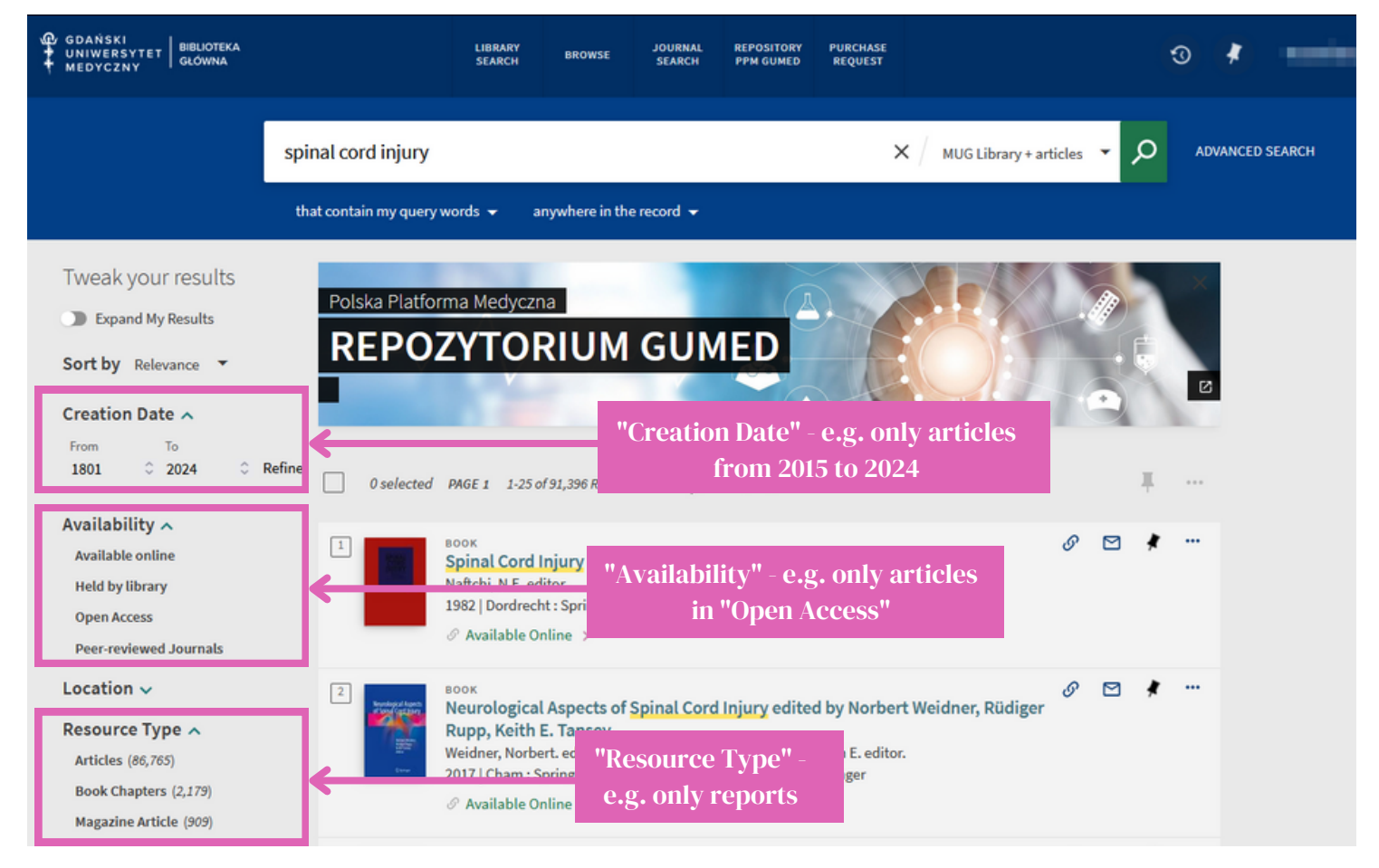

Also in this case, electronic publication records in the results list will have a green "Available Online" label.

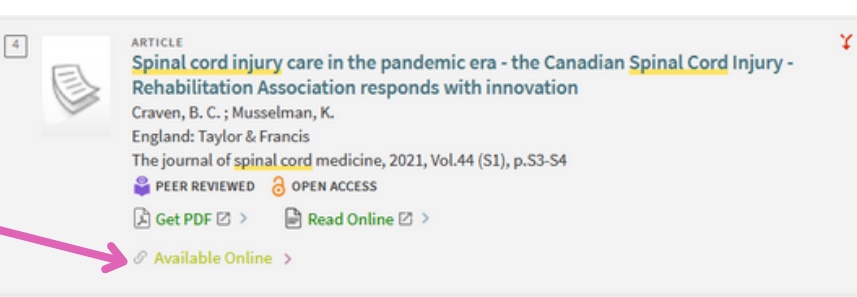

### How to access e-books, e-journals or online articles?

5.4

To access a particular journal, book or article in electronic form, click on the item of interest in the list of search results. A preview of the full bibliographic record will open; in the "View Online" section you will see a link with the name of the collection(s) and, in the case of journal titles, the time range of the available journal articles.

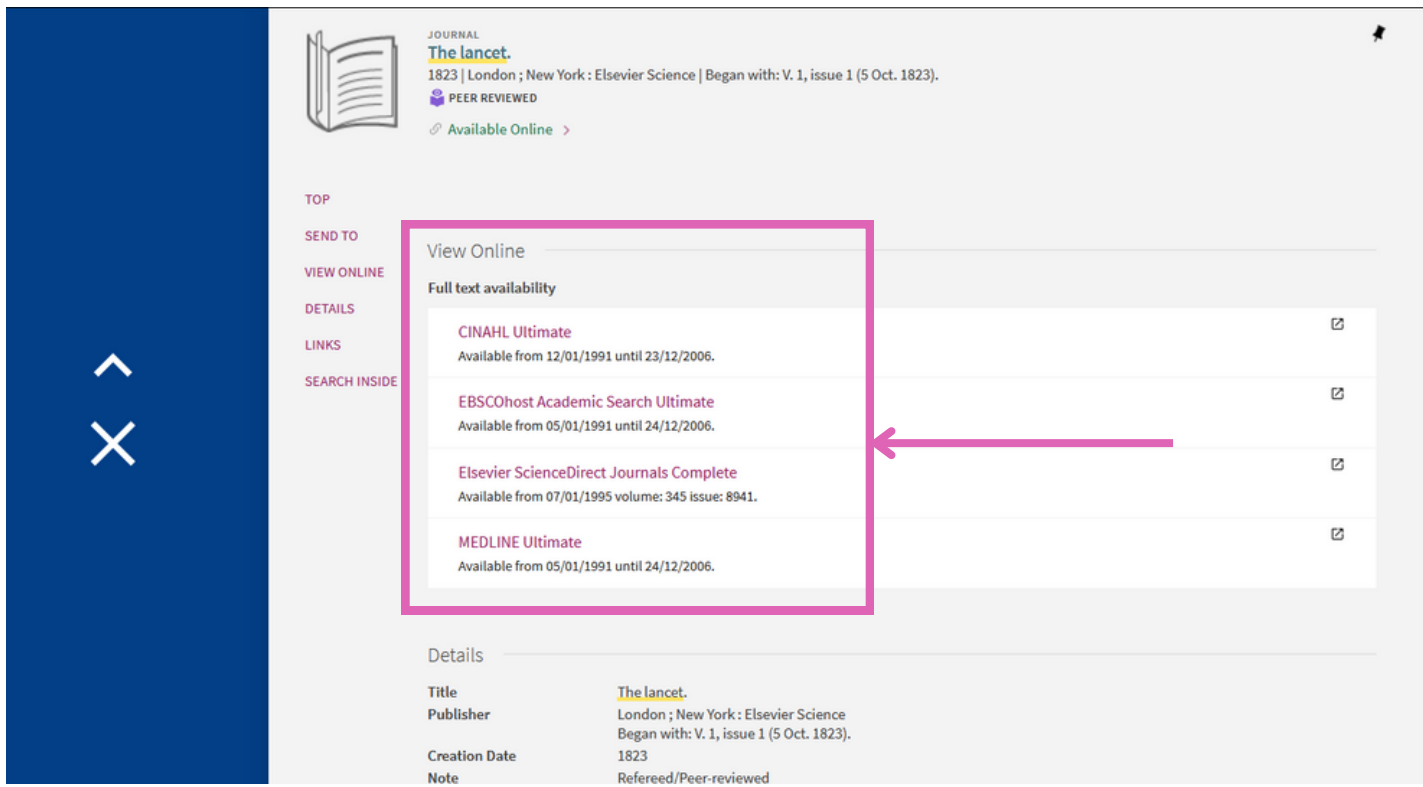

After clicking on the link leading to a given database/collection, the authorization page will first appear, where you log in again as you would to the Extranet or university e-mail.

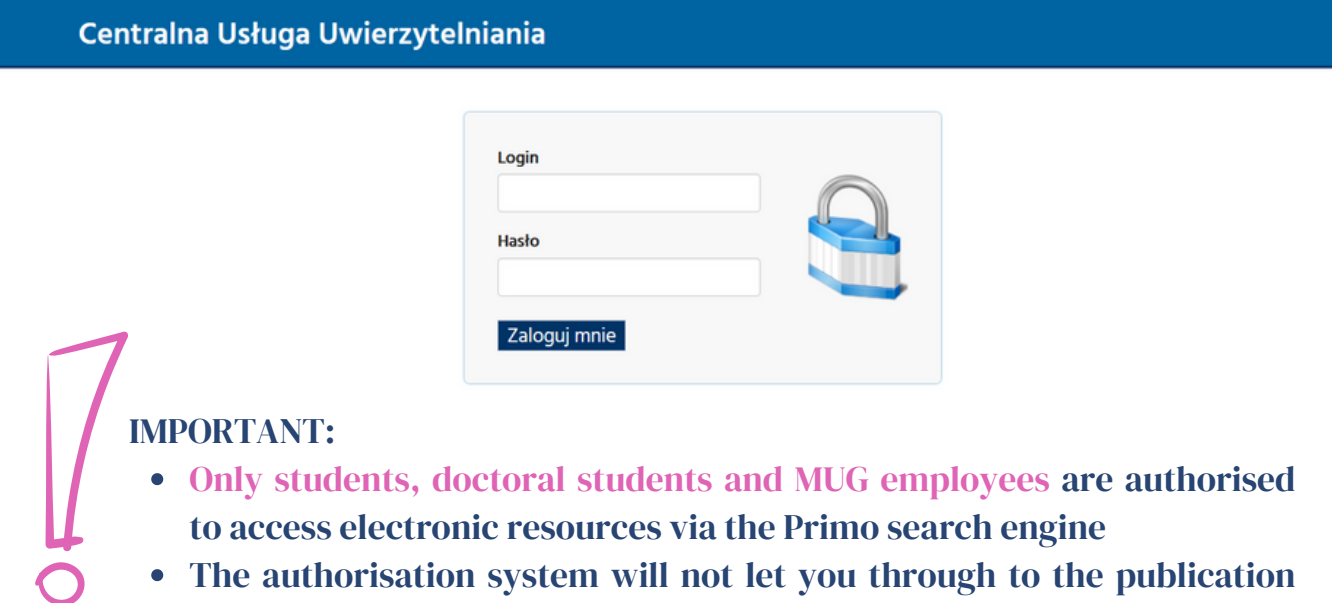

you are looking for if you have overdue books or fines on your library account.